## **DAF PROCESS USING PROVIDER PORTAL**

- 1) Login into the Provider Portal as usual
- 2) Click on Disability Access Fund blue box

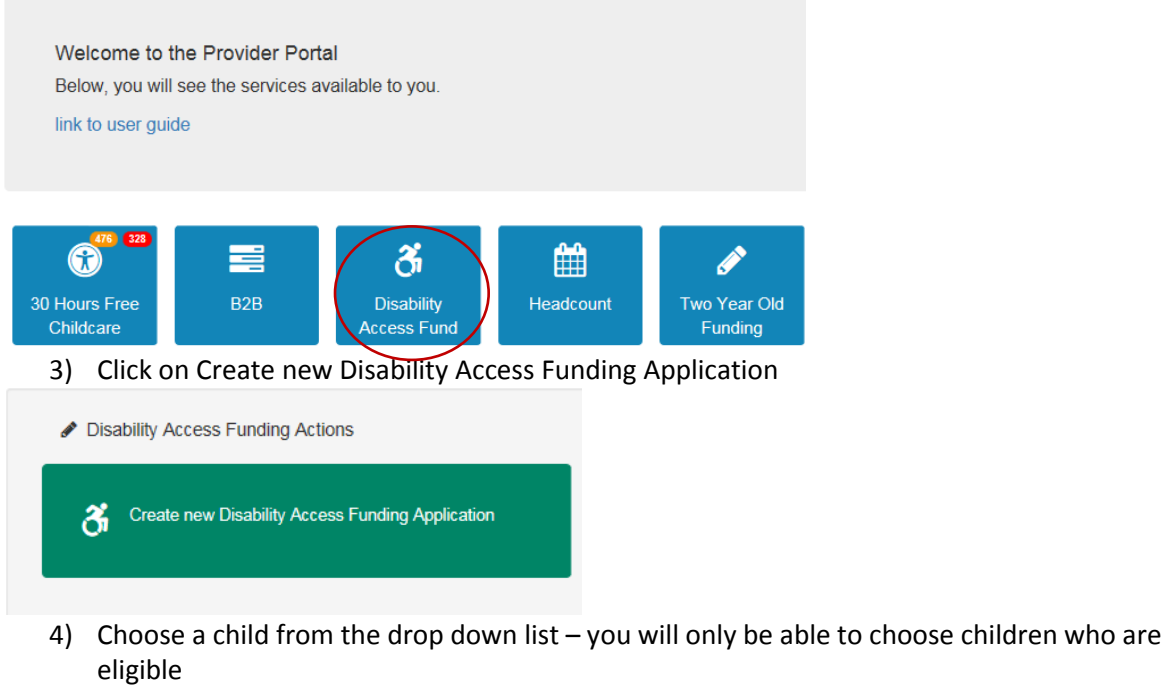

- **Disability Access Funding Application** Select a child from the list to continue with the application Find a Child  $\qquad \blacktriangledown$ Forename Surname Date of Birth Age Eligibility DAF Approved Date 5) And then click Continue at the bottom Add Child
	- 6) Attach the scanned DAF application form to the parental agreement box by clicking browse and then attaching – we will not be able to process without a completed signed copy of the DAF form
	- 7) Click on "I will provide DLA award letter by post" You do **not** need to send these to us via post but need to tick these to allow the application to proceed.

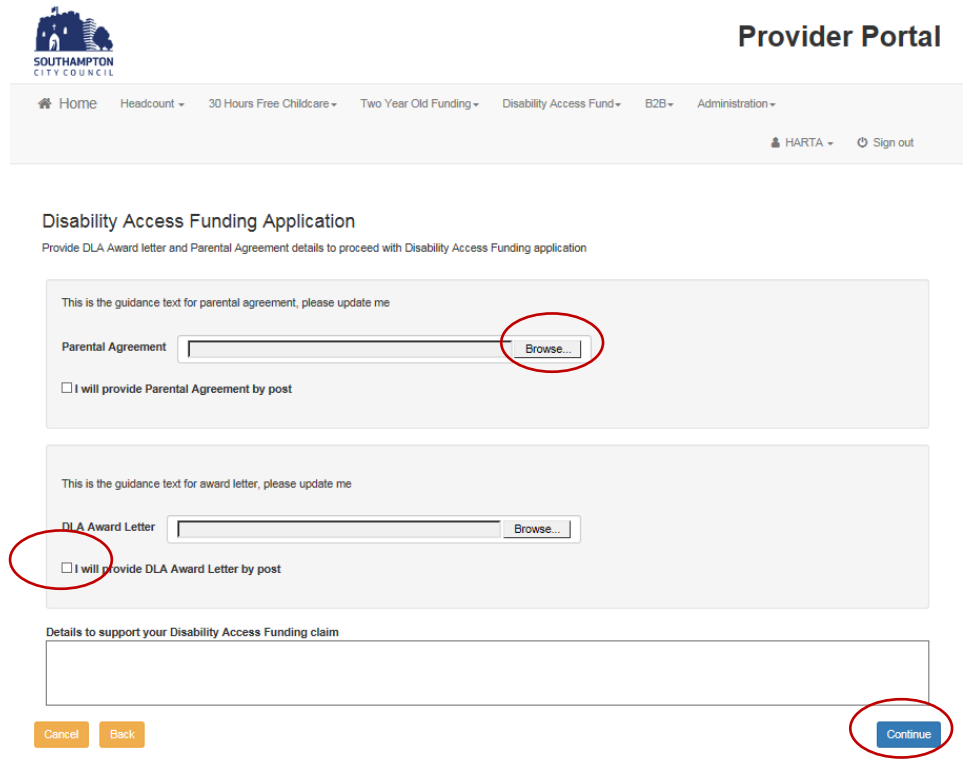

- 8) In the details to support box **please leave the following text** 'I can confirm I have seen evidence of DLA'
- 9) Check everything is correct and if it is Click on 'All the DAF details provided to me are correct' and then click Submit.
- 10) Make a note of your DAF reference number and click Finish
- 11) Make sure you keep records of what the DAF money you receive has been spent on for auditing purposes.